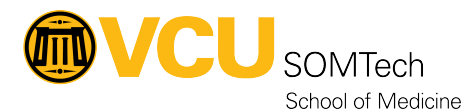

[Knowledgebase](https://it.somhelp.vcu.edu/kb) > [Simulation](https://it.somhelp.vcu.edu/kb/simulation) > [Technical Materials](https://it.somhelp.vcu.edu/kb/technical-materials) > [Other](https://it.somhelp.vcu.edu/kb/other) > [Change Phone Number on X-](https://it.somhelp.vcu.edu/kb/articles/change-phone-number-on-x-blue-phone)[Blue Phone](https://it.somhelp.vcu.edu/kb/articles/change-phone-number-on-x-blue-phone)

Change Phone Number on X-Blue Phone

Justin Fedoryk - 2025-06-01 - [Other](https://it.somhelp.vcu.edu/kb/other)

**Description:** Process for changing the 3 digit number for an X-Blue Phone, in the event that is has changed from its set number

**Equipment:** X-Blue Phone

**Software:** NA

- 1. Select "Menu" with the far left button below the screen
- 2. Select "Admin Settings" Under Menu. Option 7

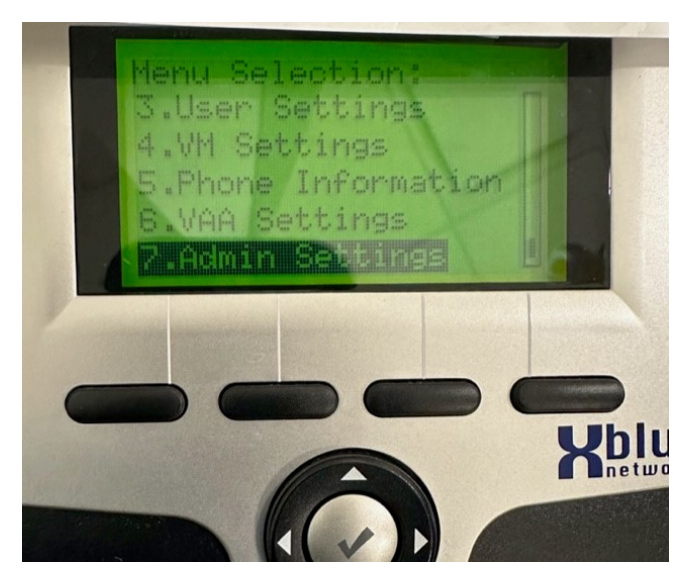

- 1. Passcode is 1234
- 3. Select "Phone Number" under the admin settings

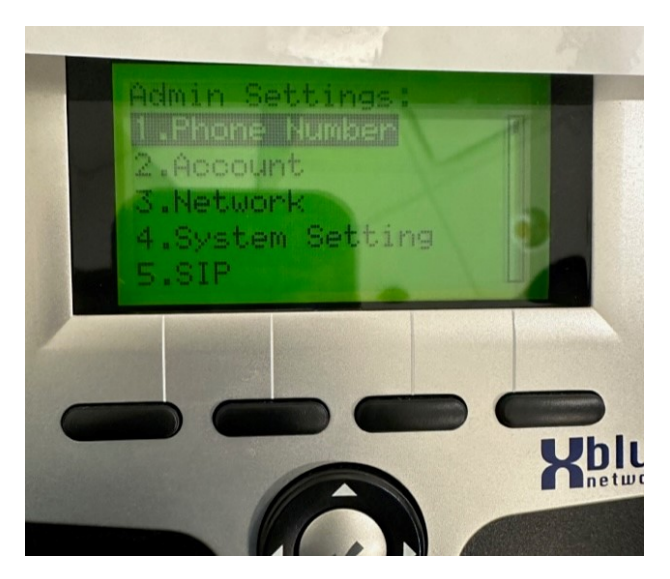

- 1. Erase the number present, and enter the 3 digit number it should be
- 2. Select "Enter" (the check mark circle button in teh middle of the directional arrows)
- 4. To return to the home screen, hit the "Back Arrow" button on the directional buttons until you are there